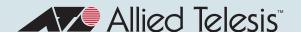

# Release Note for AT-VST-APL Vista Manager Appliance Software Version 3.3.x

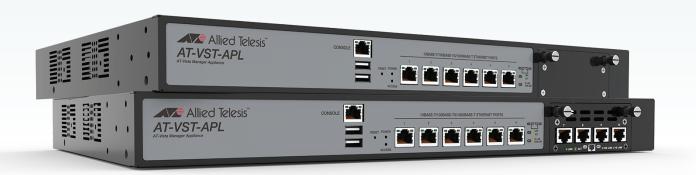

» VST-APL v3.3.1

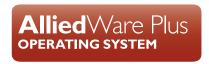

# **Acknowledgments**

©2021 Allied Telesis Inc. All rights reserved. No part of this publication may be reproduced without prior written permission from Allied Telesis, Inc.

Allied Telesis, Inc. reserves the right to make changes in specifications and other information contained in this document without prior written notice. The information provided herein is subject to change without notice. In no event shall Allied Telesis, Inc. be liable for any incidental, special, indirect, or consequential damages whatsoever, including but not limited to lost profits, arising out of or related to this manual or the information contained herein, even if Allied Telesis, Inc. has been advised of, known, or should have known, the possibility of such damages.

Allied Telesis, AlliedWare Plus, Allied Telesis Management Framework, EPSRing, SwitchBlade, VCStack and VCStack Plus are trademarks or registered trademarks in the United States and elsewhere of Allied Telesis, Inc. Adobe, Acrobat, and Reader are either registered trademarks or trademarks of Adobe Systems Incorporated in the United States and/or other countries. Additional brands, names and products mentioned herein may be trademarks of their respective companies.

### Getting the most from this Release Note

To get the best from this release note, we recommend using Adobe Acrobat Reader version 8 or later. You can download Acrobat free from www.adobe.com/

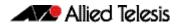

# **Contents**

| VST-APL Software Version 3.3.1         |   |
|----------------------------------------|---|
| Introduction                           |   |
| Application support in VST-APL 3.3.1   |   |
| What's New in VST-VRT 3.3.1            | 5 |
| Considerations After Upgrading         | 6 |
| Accessing the Web-based VST-APL GUI    | 8 |
| Upgrade procedure                      | 9 |
| Upgrading the operating system and GUI |   |
| Upgrading application software         |   |

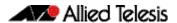

# **VST-APL Software Version 3.3.1**

Product family supported by this version: AT-VST-APL Vista Manager Network Appliance Series

### Introduction

This release note describes the AT-VST-APL Vista Manager Network Appliance running VST-APL software version 3.3.1 and the new software features in this version.

You can obtain the VST-APL software from the Software Download area of the Allied Telesis website. Log in using your assigned email address and password.

The following table lists model names that support this version:

Table 1: VST-APL Models

| Models                         | Family  |
|--------------------------------|---------|
| AT-VST-APL-06<br>AT-VST-APL-10 | VST-APL |

For more information on VST-APL models see the Vista Manager Network Appliance datasheet.

# Application support in VST-APL 3.3.1

VST-APL software version 3.3.1 supports the following applications:

| SOFTWARE                  | VERSION   | FILENAME                  |
|---------------------------|-----------|---------------------------|
| VST-APL Web GUI           | 1.4.1     | atvstapl-1.4.1.iso        |
| Vista Manager             | 3.7.0     | vista-x86_64-3.7.0.app    |
| Wireless Controller (AWC) | 3.7.0     | awc-x86_64-3.7.0.app      |
| SNMP Trap Receiver        | 2.5.0     | snmp-x86_64-2.5.0.app     |
| SNMP-Full                 | 2.6.1     | fullsnmp-x86_64-2.6.1.app |
| AMF Cloud                 | 5.5.1-1.1 | amf-x86_64-5.5.1-1.1.app  |
| AMF Security              | 2.3.0     | sesc-x86_64-2.3.0.app     |

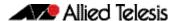

### What's New in VST-VRT 3.3.1

### Vista Manager

The Vista Manager application was upgraded to version 3.7.0. For release notes, and other technical documents, for Vista Manager 3.7.0 see the Vista Manager Network Appliance Technical Document page on our website.

### Wireless Controller (AWC)

The Wireless Controller (AWC) application was upgraded to version 3.7.0. For release notes, and other technical documents, for Wireless Controller (AWC) 3.7.0 see the Vista Manager Network Appliance Technical Document page on our website.

### **AMF Cloud**

The AMF Cloud application was upgraded to version 5.5.1-1. For release notes, and other technical documents, for AMF Cloud 5.5.1-1 see the Vista Manager Network Appliance Technical Document page on our website.

### **AMF Security**

The AMF Security (AMF-Sec) application was upgraded to version 2.3.0. For release notes, and other technical documents, for AMF-Sec 2.3.0 see the Vista Manager Network Appliance Technical Document page on our website.

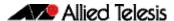

# **Considerations After Upgrading**

# Unable to enter Master/Controller IP address after skipping license page

On Vista Manager 3.7.0, if you skip the license step when installing the Vista Manager application, then at **Step3: Set up Your Network**, you may not be able to enter your Master or Controller's IP address.

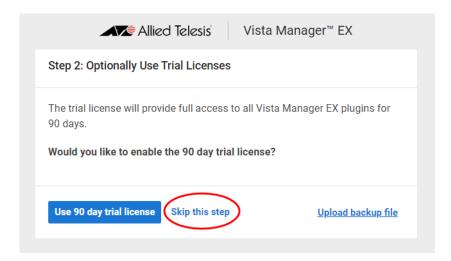

To work-around this issue perform the following steps:

#### 1. Click Back:

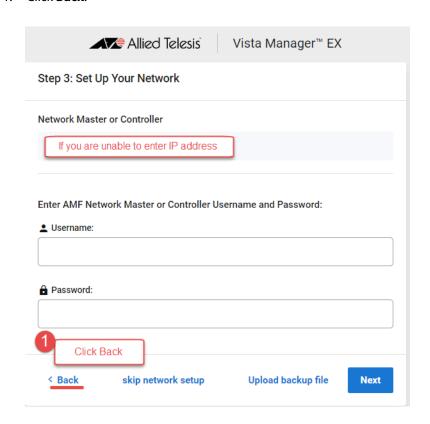

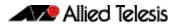

2. This takes you to Set Up Your Network, and you can then enter the IP address of your AMF Master or Controller...

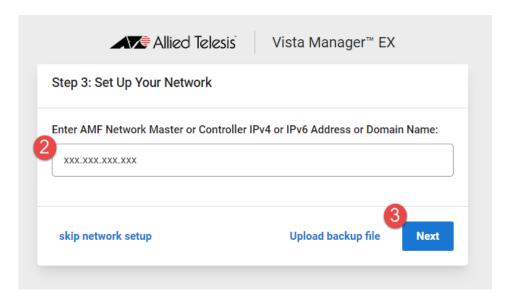

3. Click Next.

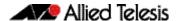

# **Accessing the Web-based VST-APL GUI**

This section describes how to access the GUI to manage and monitor your Vista Manager Network Appliance.

These browsers are supported:

- Google Chrome™
- Mozilla Firefox™
- Microsoft Edge or Internet Explorer<sup>™</sup> 11 or later
- Apple Safari™.

The VST-APL Web GUI is pre-installed. Connect to the GUI by following these steps.

### Step 1: Connect to the appliance.

Connect the appliance to the network by one of the front panel Ethernet ports. (The console port is for diagnostic use, not for device management.)

### Step 2: Open a web browser and browse to the IP address for the appliance.

The appliance is set to accept an IP address from DHCP.

If DHCP does not assign one, it uses the default IP address 192.168.1.1/24.

For more information on starting the initial management session, see the Installation Guide.

### Step 3: Log in to the GUI.

The default username is manager and the default password is friend.

The web browser displays the VST-APL dashboard.

For more detailed information on starting the initial management session, see the Installation Guide for your appliance.

Once you have logged into the GUI, you can manage the appliance itself. You will need to activate each application you require. Use the application menu item in the dashboard menu in the web-based VST-APL Web GUI to activate, monitor, manage and access each application as needed for your network.

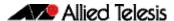

# **Upgrade procedure**

This section describes how to:

- "Upgrading the operating system and GUI" on page 9
- "Upgrading application software" on page 11

# Upgrading the operating system and GUI

To upgrade the VST-APL operating system, follow these steps.

- Get the latest version of the appliance software from the Software Download Centre.
   This will have a filename like ATVSTAPL-x.x.x.iso, where x.x.x is the version. Download it to a directory that the appliance can access, such as the device your GUI browser is running on.
- 2. If you want to retain current unsaved configuration on the appliance, click the **Save** button at the top right of the VST-APL GUI page. This stores the current state of the applications. The upgrade process will reboot the appliance.
- 3. You need the new image file in the appliance persistent storage to change the running software.
  - « Navigate to the **System** > **File Management** page.
  - Upload the software image file to persistent storage by clicking the **Upload** button.

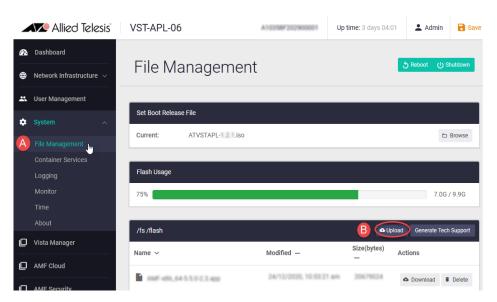

4. Click **Browse** in the **Set Boot Release File** panel to display available software files.

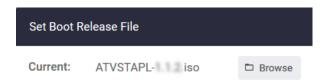

5. Select the new software version and click **Apply**.

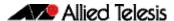

Reboot the appliance by clicking the green **Reboot** button at the top right of the **File**Management page.

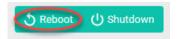

7. Click **Reboot** again to confirm.

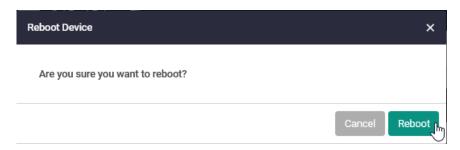

The appliance will shut down any applications that are running, install the new version of the VST-APL operating system, and restart any applications that were running when the appliance configuration was last saved. This may take several minutes. The appliance configuration, including IP addressing, is retained from the last time it was saved.

- 8. When the upgrade has completed, you will need to re-authenticate to access the appliance.
- To verify the currently running software version, login to your VST-APL Web GUI, navigate to the **System > About** page, and look at the details there. The **Software Version** should agree with the VST-APL Web GUI version.

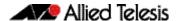

# Upgrading application software

To upgrade an application to a new version, you need the new application image file to be saved in the application persistent storage. Get the new application image from the Software Download Centre. Download it to a directory that the appliance can reach, such as the device your GUI browser is running on.

To upgrade an application, follow these steps:

- 1. In the VST-APL GUI, navigate to the **System** > **File Management** page.
- 2. Upload the new application image file to persistent storage using the **Upload** button.

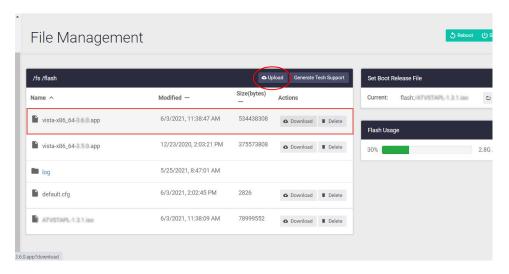

3. Navigate to the application page in the VST-APL GUI. Stop the application by clicking the **Stop** button to its right in the **Deployed Applications** panel. Wait till it shows that it is stopped. This could take a few minutes.

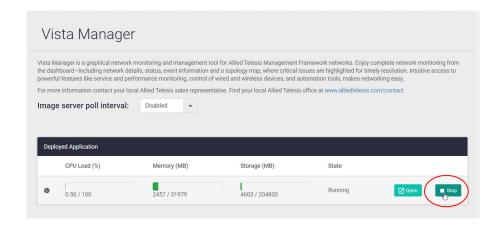

4. Hover over the instance information icon **1** to the left of the application in the Deployed Application panel. You will see the **Instance Information** pop-up panel.

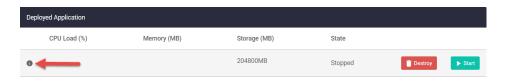

11

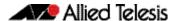

5. Click Upgrade.

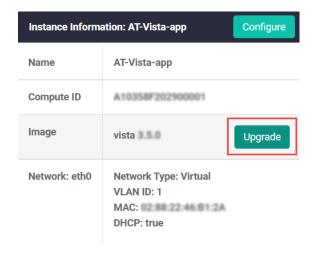

6. In the **Application Configuration** panel, select the application version to upgrade to and click **Apply**. This sets the new version for the application.

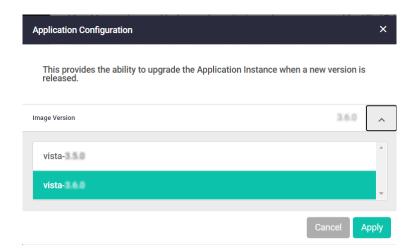

7. Click the **Start** button in the right of the Deployed Application panel to restart the application. This may take a few minutes. Appliance and application configuration remain unchanged.

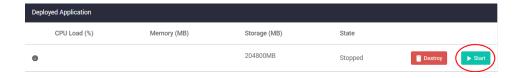

8. Once the application has started, you can **Open** the application and login. Note, not all applications include the Open button or a provide a login.

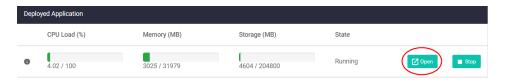

### 9. Login to the application.

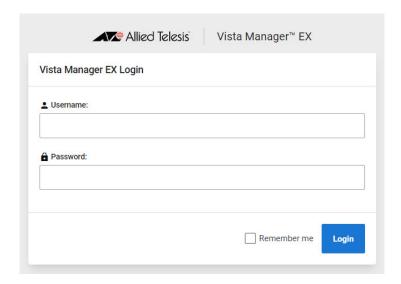

This completes the upgrade process.